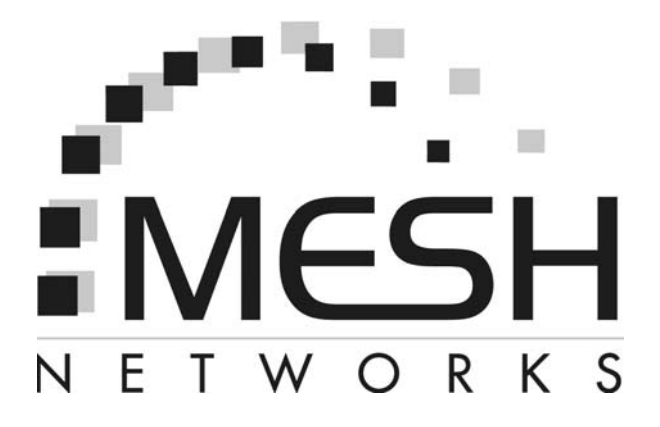

# mea **Draft WMC6300 Wireless Modem Card**

# **User's Guide**

**(Windows 2000)**

#### **Foreword**

**This document describes in detail the confidential and proprietary technology of MeshNetworks' ™ Architecture. MeshNetworks products and technology are protected by US and international patent and patent pending technology. This document**  represents the current Med design; the contents are subject to change at any time at the **discretion of MeshNetworks, Inc.** 

**, MeshTray, and MeshNetworks' logo are trademarks or registered trademarks of MeshNetworks, Inc. Microsoft, Windows, Windows 2000, and Windows PocketPC are registered trademarks of Microsoft Corporation. All other product names and services identified throughout this publication are trademarks or registered trademarks of their respective companies. No such uses or the use of any trade name is intended to convey endorsement or other affiliation with this publication. Copyright 2003, MeshNetworks, Inc. All Rights Reserved.** 

# **Table of Contents**

# $m\bar{e}$ dı

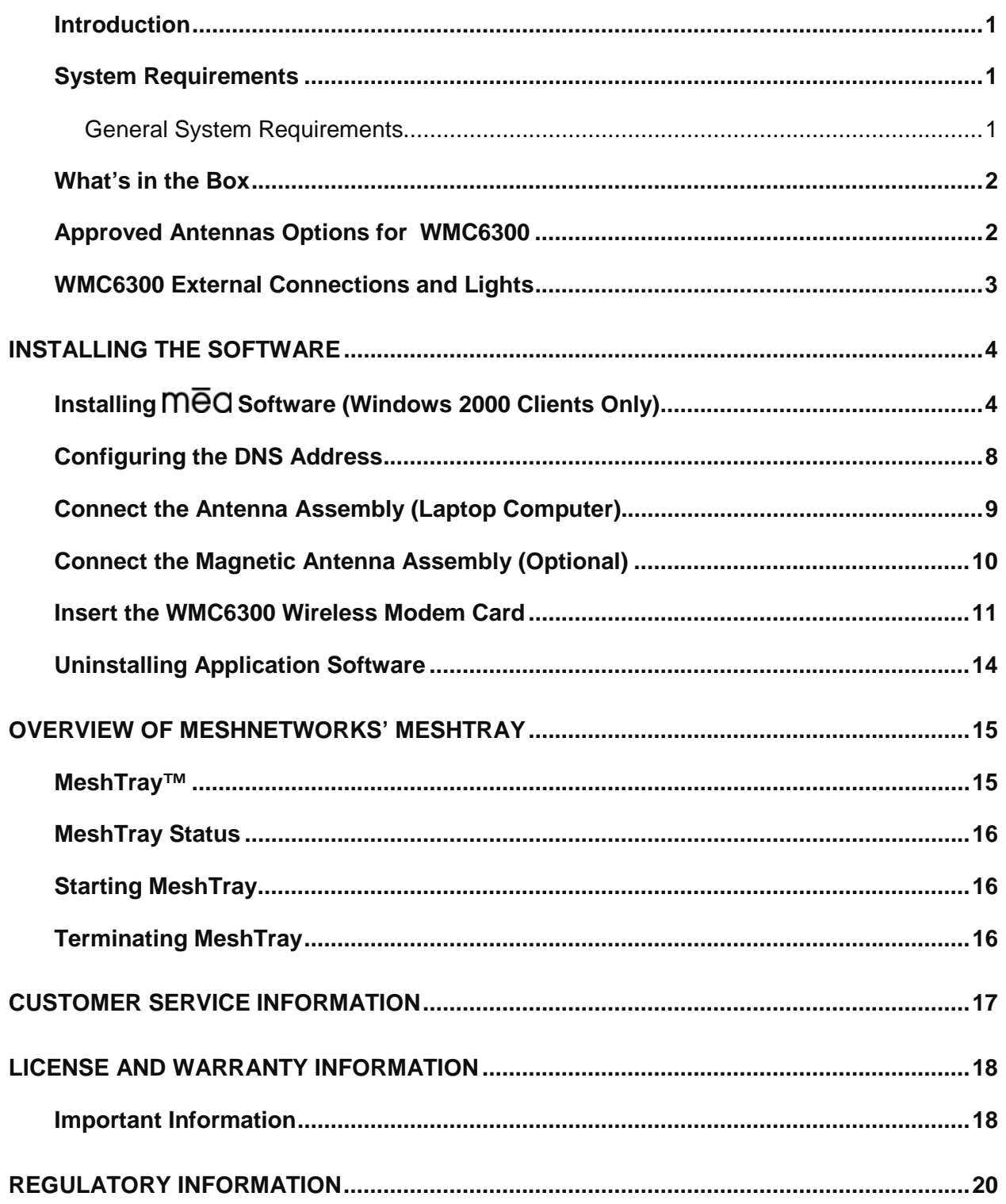

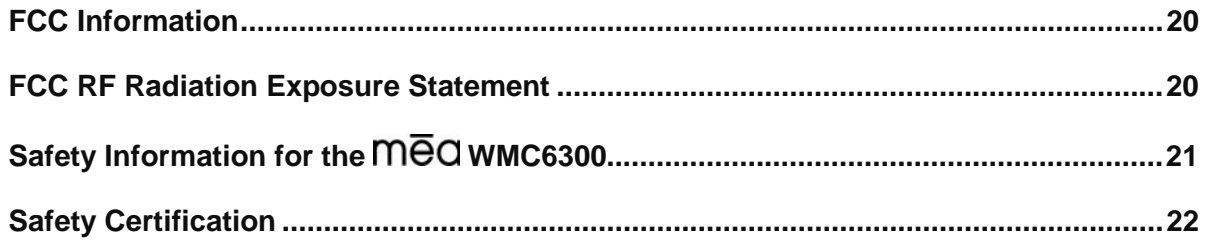

# mēa

#### **Introduction**

**Thank you for purchasing the WMC6300 Wireless Modem Card. Please install the Application Software and Drivers before inserting the Wireless Modem Card in your system. To get started proceed to the Installing the Software section of this document.**

**megith** a wireless communication system capable of supporting high data rate mobile communication at vehicular speeds. The meas system is designed to allow standard **client hosts with a PCMCIA interface to have a mobile broadband Ethernet connection.**  The  $\overline{m}$ <sup> $\overline{e}$ </sup> a system works transparently to the client host in a manner similar to an Ethernet connection. Meg provides Internet Protocol based data and location services. Its geo**location accuracy and availability is better than ±10 meters within 1 second. It is capable of supporting subscribers traveling up to 100 miles per hour.** 

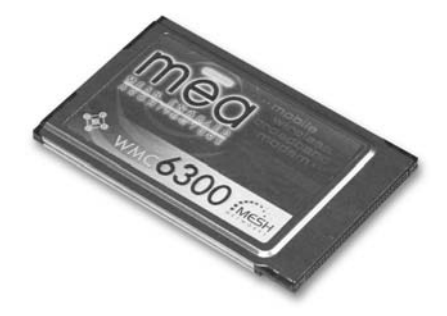

**Figure 1. MeshLAN WMC6300 Wireless Modem Card** 

The meg system provides a secure and reliable transport for the client host. The client **host may still require configuration and authentication before it will be allowed to access services on the core network. Access to the core network is controlled by the network administrator according to current operating practice. This document provides detailed**  installation and configuration instructions for use when installing the Me<sup>nd</sup> WMC6300 **Wireless Modem Card and its Software.** 

#### **System Requirements**

#### **General System Requirements**

**For best results, ensure the computers meet the following minimum requirements:** 

- Intel based Laptop or Notebook PC running the Microsoft Windows 2000 operating systems
- 5 MB of available hard disk storage
- Keyboard
- Mouse
- CD-ROM drive or DVD drive
- Available Type II PCMCIA card slot in the Host device

#### **What's in the Box**

**Each WMC6300 Wireless Modem Card is a full-featured wireless networking interface. The following is a list of the items provided with each WMC6300 card:** 

- Mea WMC6300 Wireless Modem Card
- Antenna with a MMCX connector
- Meg WMC6300 Software and Documentation CD

The Med CD contains an on-line version of the Med WMC6300 User's Guide in Adobe **PDF format. If required, the CD also contains an installation executable to load the Adobe Acrobat Reader software.** 

Note: For best results, the Mea WMC6300 software should be installed before you insert **the WMC6300 card into the device.** 

#### **Approved Antennas Options for WMC6300**

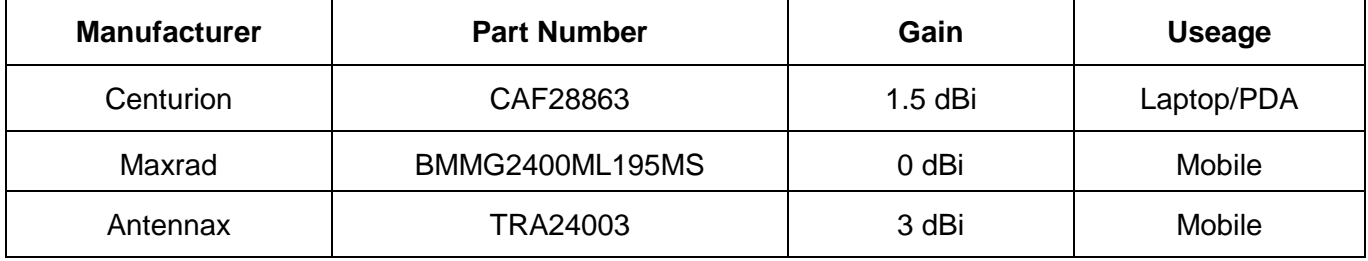

#### **WMC6300 External Connections and Lights**

The WMC6300 Wireless Modem Card is designed for insertion into an industry-standard Type II PCMCIA card slot located in a Host device. The WMC6300 has an antenna port to connect the external antenna and two LED Indicators. The Red LED is the transmit indicator and the Green LED is the receive indicator as shown in Figure 3.

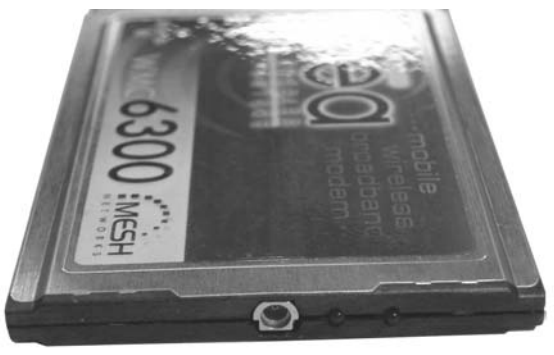

Antenna Connection Point

**Transmit and Receive LED Indicators** 

**Figure 2. WMC6300 Antenna Port and LED Indicators** 

# **Installing the Software**

# **Installing Med Software (Windows 2000 Clients Only)**

**Note: Install the Meg Software before inserting the WMC6300 card.** 

Complete the following procedure to install the Mea Software:

- 1. Insert the Mea Software Installation CD into the computers' CDROM drive.
- 2. The Mea Setup program will be displayed as shown in Figure 3.

**Note:** If the installation program does not start automatically, open the Windows **Start** menu, click on **Run**, and then type **d:setup.exe** (where **d** is the letter of the CD-ROM drive) and click the "**OK**" button.

3. Click the "**Next**" button to continue the installation process.

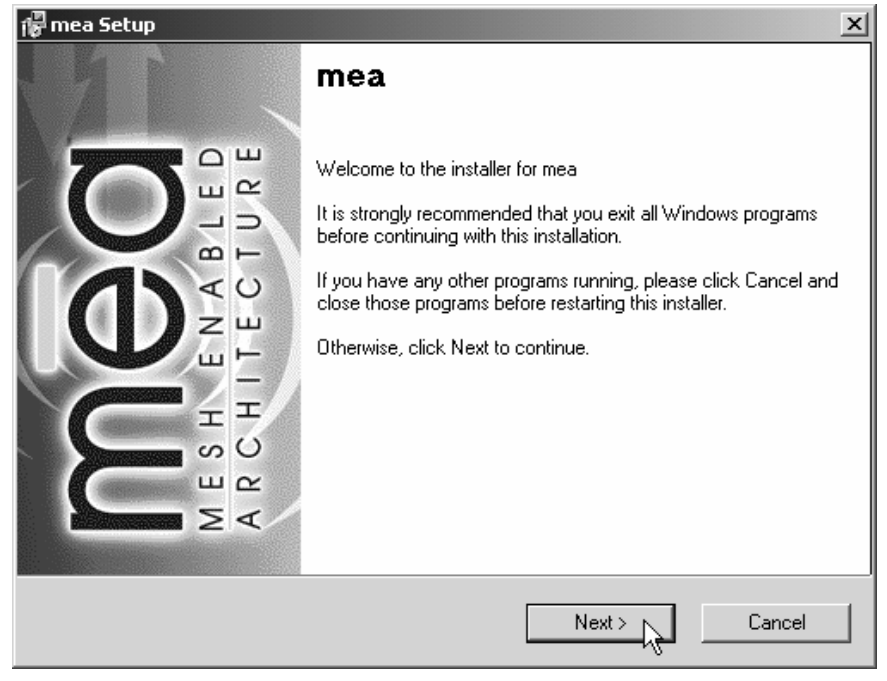

**Figure 3. Indeed Installation Welcome Window** 

- 4. The "License Agreement" window will be displayed. Please review the End User License Agreement. Use the scroll bar located at the right side of the window to display the complete text message. Note: If you do not agree with the terms of the license agreement, click on "**Cancel**" and the installation will be terminated.
- 5. To continue with the installation process, click on the "**YES**" button as shown in Figure 4 and then click on "**Next**" to continue the installation.

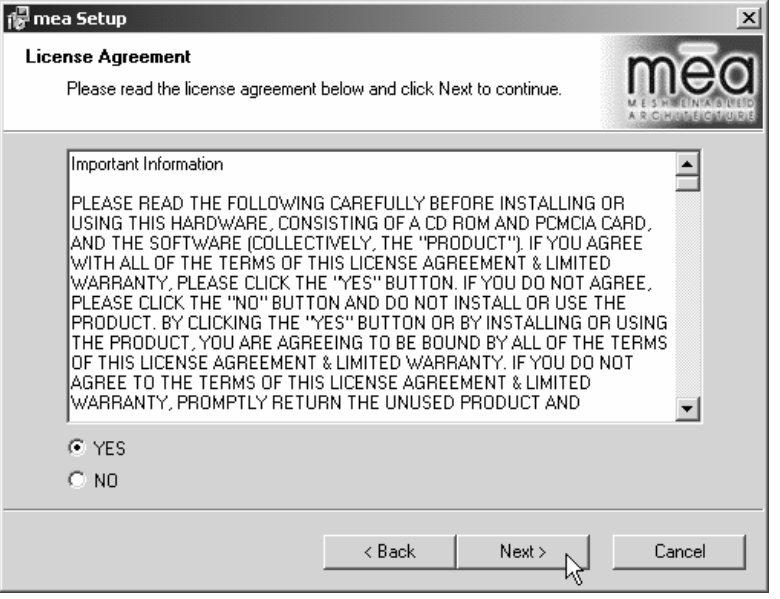

**Figure 4. Agree with License Agreement Window** 

6. The "Startup Options" window will be displayed as shown in Figure 5. The user can modify the default installation configuration by checking or un-checking the boxes on this installation window. Click on "**Next**" to continue the installation process.

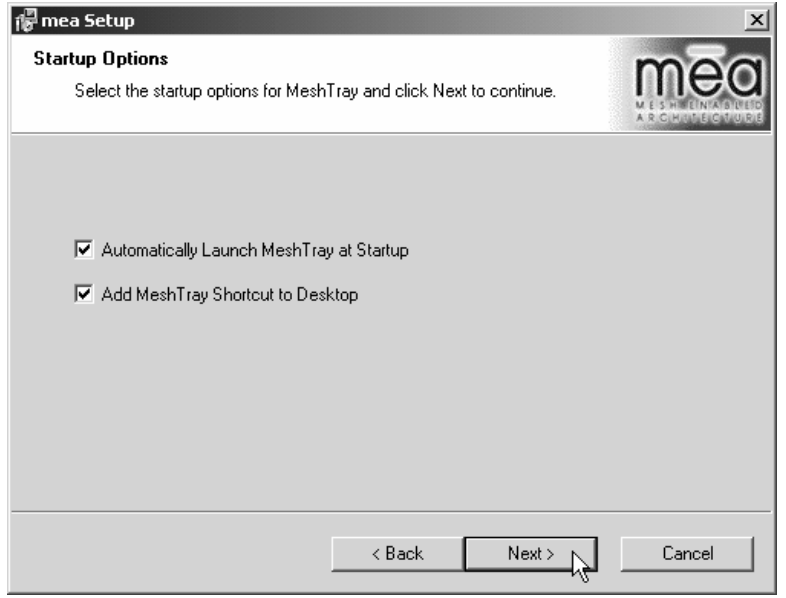

**Figure 5. Ready to Install Window** 

7. The "Ready to Install Mea Window" will be displayed as shown in Figure 6. This window displays the Install Folder location and the Shortcut Folder name that will be used to install the **meg** software. Click on "**Next**" to proceed with the installation process.

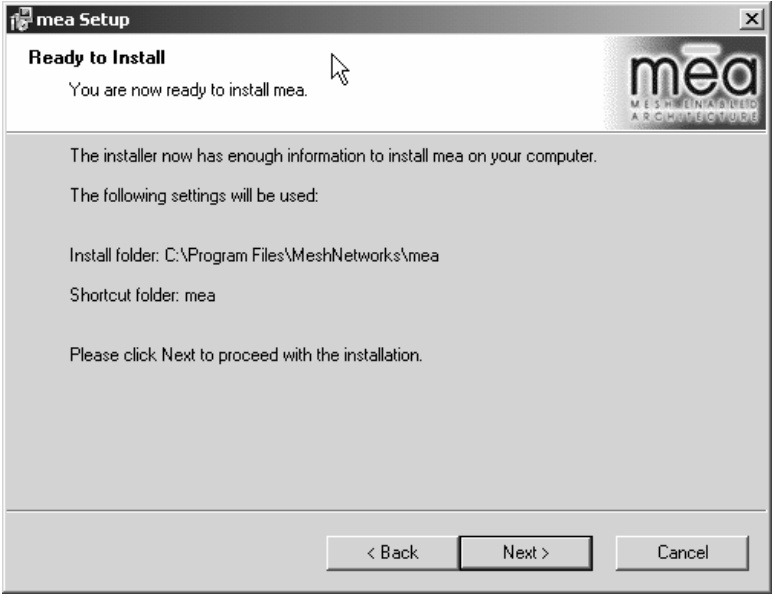

Figure 6. Ready to Install Med Window

8. During the installation process, the "Performing Setup Actions" window displays a status bar that indicates the progress of the installation. When the file transfer is complete, a window will be displayed as shown in Figure 7 that allows the user to view the "ReadMe" file for late breaking release information. It also allows the user to immediately run MeshTray. Click on "**Next**" to proceed with the installation process.

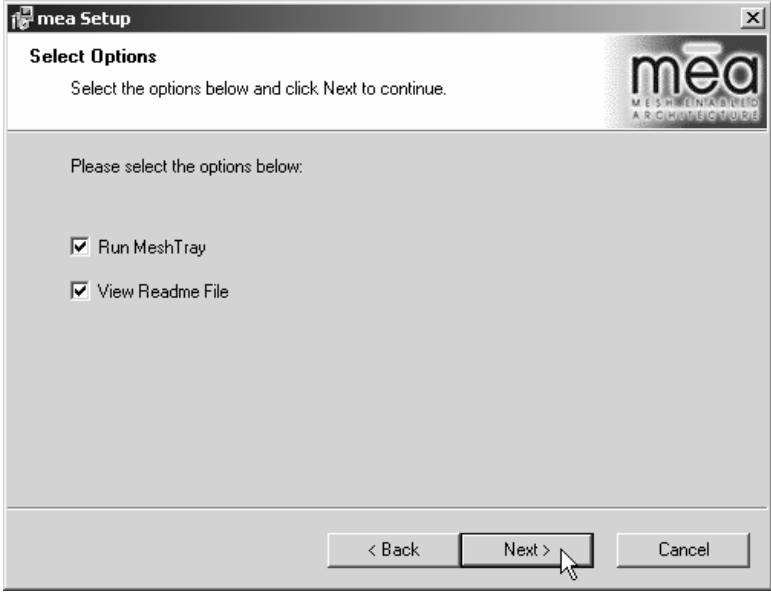

**Figure 7. Select Options Window** 

- 9. If selected, the "ReadMe" file will be displayed. Review the contents of the file and then close the dialog window by clicking on the "**X**" located in the upper-right corner of the window.
- 10. The "mea Installed Successfully" dialog window will appear as shown in Figure 8. Click on "**Finish**" to complete the installation process.

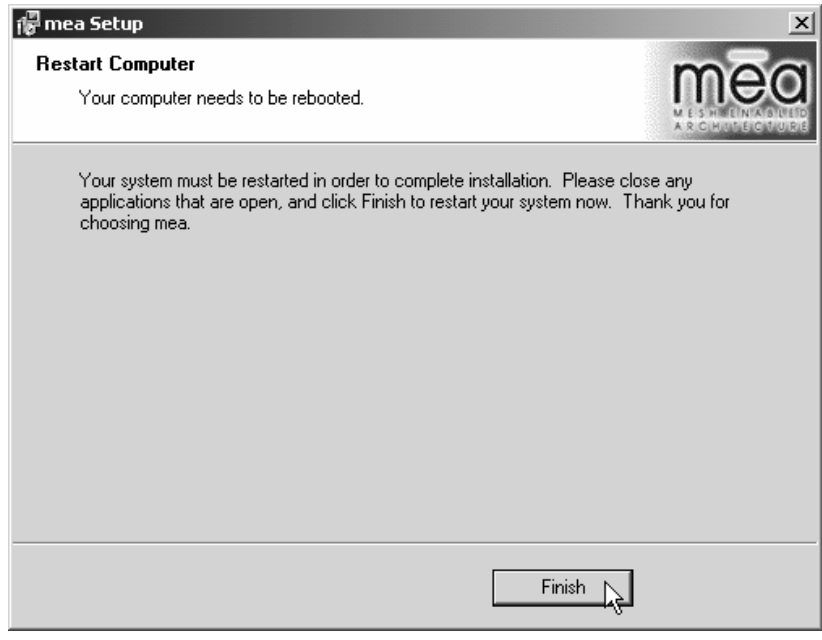

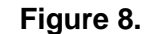

```
Figure 8. Finished Popup Window
```
# **Configuring the DNS Address**

**The Network Operator must supply the DNS IP address for an Internet connection. This address must be manually configured in order for web URLs such as**  www.meshnetworks.com **to be resolved. Complete the following procedure to configure the address:** 

- 1. Click on Start/Settings/Network and Dial-up Connections/Local Area **Connection**
- 2. Right click on the Local Area Connection Corresponding to the Wireless Modem Card and select "Properties" from the pop up menu.
- 3. Highlight "Internet Protocol (TCP/IP)" in the Components window.
- 4. Click on the "Properties" button.
- 5. Click on the "Advanced" button.
- 6. Click on the "DNS" tab
- 7. Click on the DNS "Add" button.
- 8. Enter the "DNS Server IP Address" provided by the network administrator and then click the "Add" button.
- 9. Click the "OK" button to close the Advanced TCP/IP Settings windows.
- 10. Click the "OK" button to close the Internet Protocol (TCP/IP) Properties windows.
- 11. Click the "OK" button to close the Local Area Connection Properties windows.
- 12. Click the "Close" button to close the Local Area Connection Status window.

**This configuration should remain in the Windows 2000 host.** 

# **Connect the Antenna Assembly (Laptop Computer)**

**Complete the following procedure to connect the Antenna Assembly to the WMC6300, for use in a standard laptop computer.** 

**Warning** 

**Always eject card when not in use.** 

1. Locate the Antenna and insert the connector into the WMC6300 antenna port as shown in Figure 9.

**Note:** The connector will "snap" into place when fully inserted.

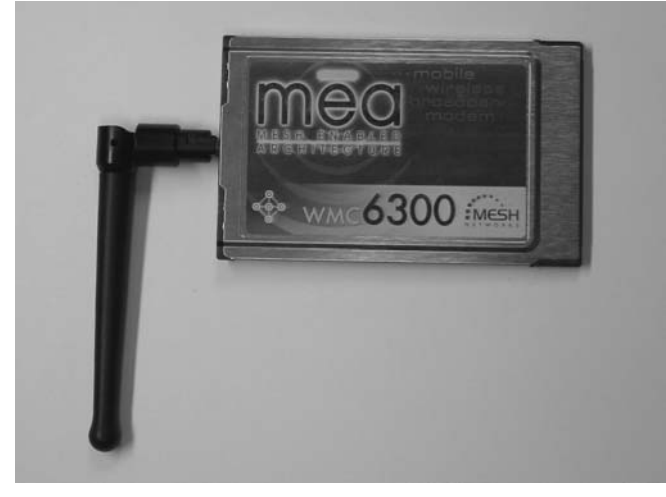

**Figure 9. Attach Antenna to the WMC6300** 

**Warning** 

**Use only the MeshNetworks supplied antenna. Use of another antenna is prohibited and violates FCC regulations. Never use the WMC6300 with the Antenna disconnected from the Card.** 

## **Connect the Magnetic Antenna Assembly (Optional)**

**Complete the following procedure to install the Magnetic Mount Antenna on the rooftop of a vehicle. (The cable length of the Antenna is approximately 12-feet.)** 

> 1. Attach the Magnetic Antenna to the metal rooftop of the vehicle so that the antenna is in a vertical orientation.

**Caution:** The base of the antenna contains a powerful magnet that secures the antenna to the rooftop. Use care when attaching the antenna

2. Route the remaining 12-foot cable as required to arrive at the Host Computer.

#### **Warning.**

**Never use the WMC6300 with the Antenna removed from the rooftop. Never use the WMC6300 with the Antenna disconnected from the Card.** 

> 3. Insert the Antenna Cable Connector into the WMC6300 antenna port as shown in Figure 10. **Note:** The connector will "snap" into place when fully inserted.

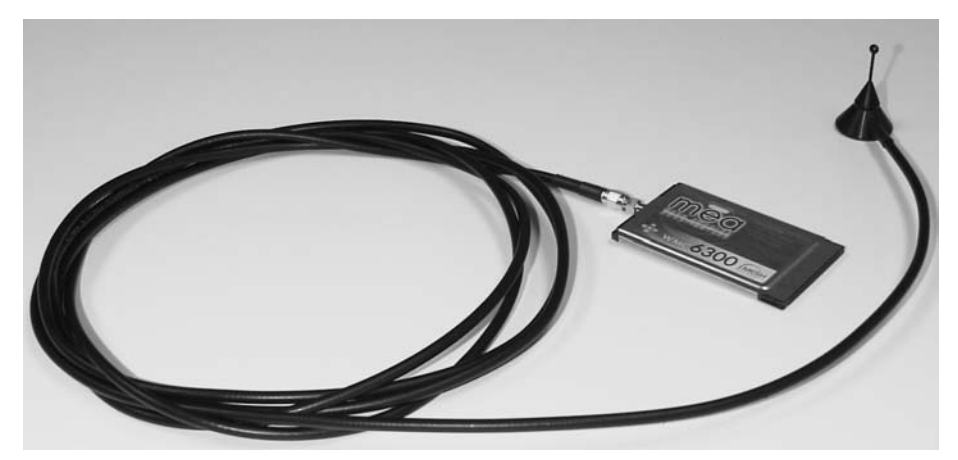

**Figure 10. Attach Magnetic Mount Antenna to the WMC6300** 

#### **Insert the WMC6300 Wireless Modem Card**

**Complete the following procedure to install the WMC6300 Wireless Modem Card in the computer.** 

- 1. Locate an available Type II PCMCIA card slot in the computer. If necessary, remove the slot dust cover from the slot.
- 2. To ensure the correct orientation of the card, insert the WMC6300 Wireless Modem Card into the computer's PCMCIA card slot with the label side up as shown in Figure 11.

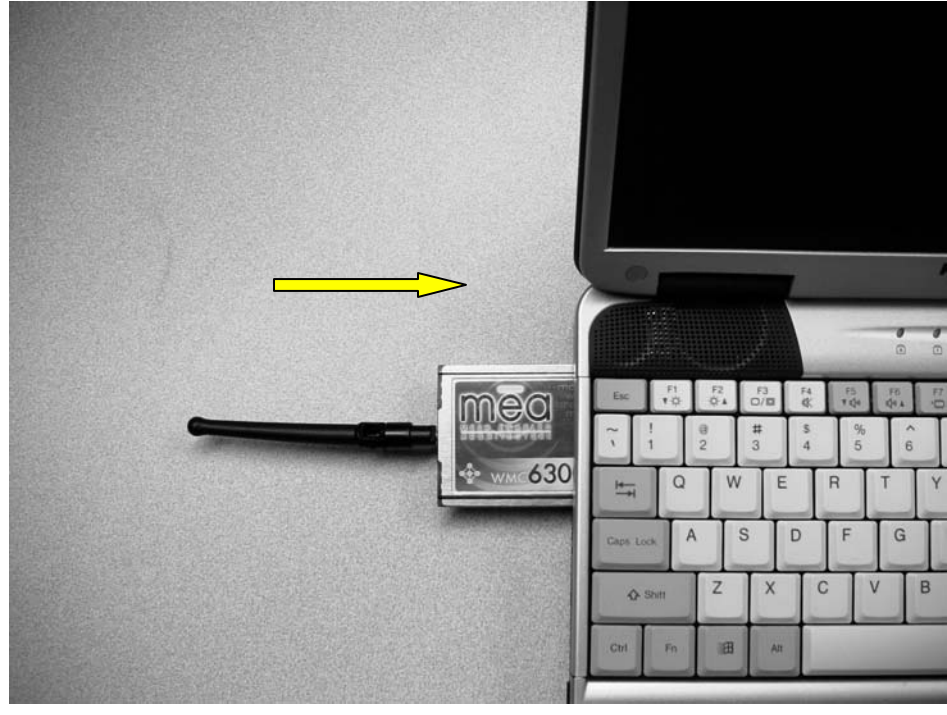

**CAUTION - Never force the card into the slot.**

**Figure 11. Installing the WMC6300 Wireless Modem Card** 

3. The antenna position must be vertically orientated when the laptop is in use as shown in Figure 12

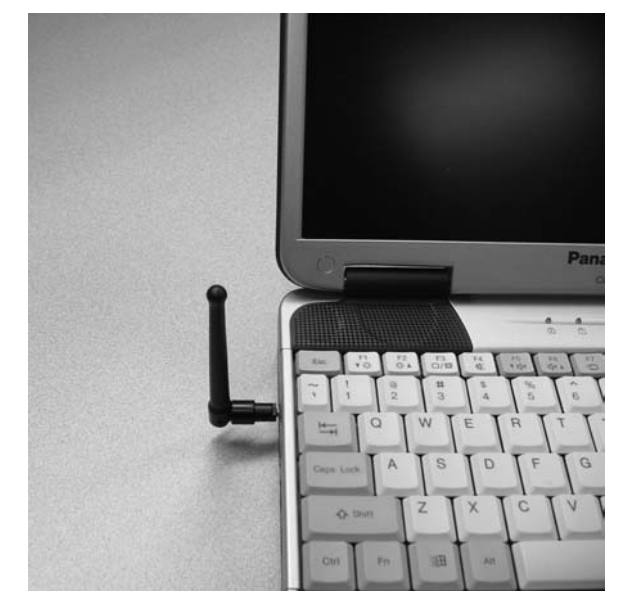

**Figure 12. Proper Orientation of Antenna** 

**Removing the WMC6300 Wireless Modem Card** 

**The WMC6300 should be ejected using the following procedure to ensure that power to the card is disabled prior to removal.** 

> **Warning Always eject card when not in use.**

- 1. Click on the Unplug or Eject Hardware icon in the system task bar.
- 2. Select "**Stop mea PC Card**" from the popup menu as shown in Figure 13.

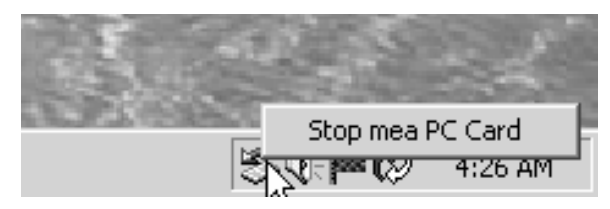

#### **Figure 13. Eject the Hardware**

3. Wait for a message that indicates that the device may be safely removed from the system as shown in Figure 14.

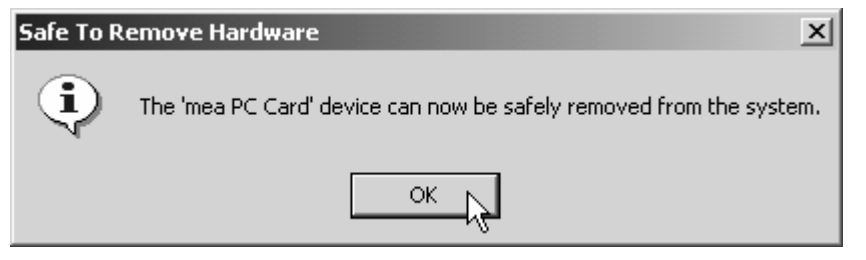

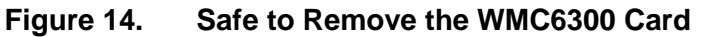

4. Remove the WMC6300 from the PCMCIA slot as shown in Figure 15.

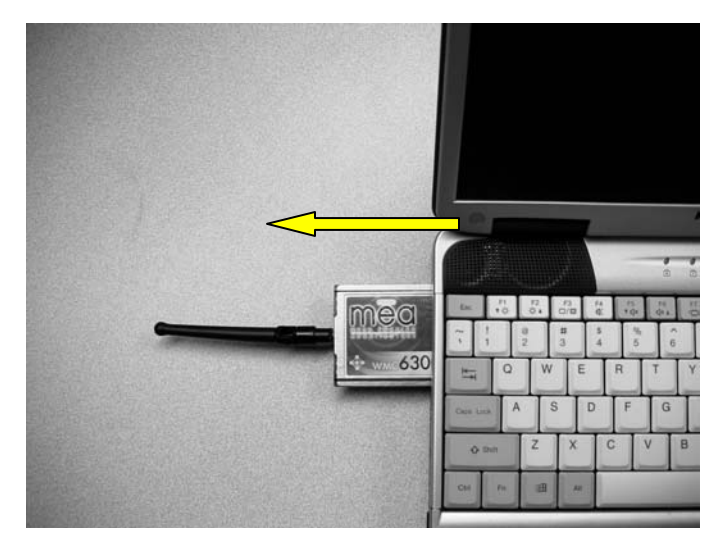

**Figure 15. Removing the WMC6300 from the PCMCIA slot** 

# **Uninstalling Application Software**

Complete the following procedure to "Uninstall" the Mea Ad Hoc Routing Software:

- 1. From the Start menu, select **Program Files→** mend→ Uninstall med. **Note:** The **meg** software can also be uninstalled using "Add/Remove" Programs" located in the Control Panel.
- 2. The Uninstall program will ask, "Are you sure you want to remove MeshNetworks Software…" as shown in Figure 16. Click on "**Yes**" to continue.

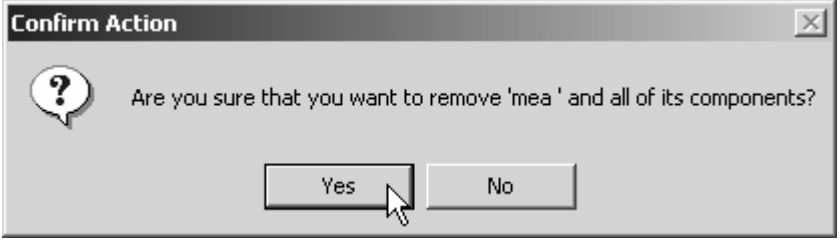

**Figure 16. Confirm Uninstall** 

3. The "Removing Programs From Your Computer" window will be displayed while the  $\overline{m}$  $\overline{e}$  a software is uninstalled as shown in Figure 17. When the Uninstalling Software Process is complete, click on the "**Close**" button.

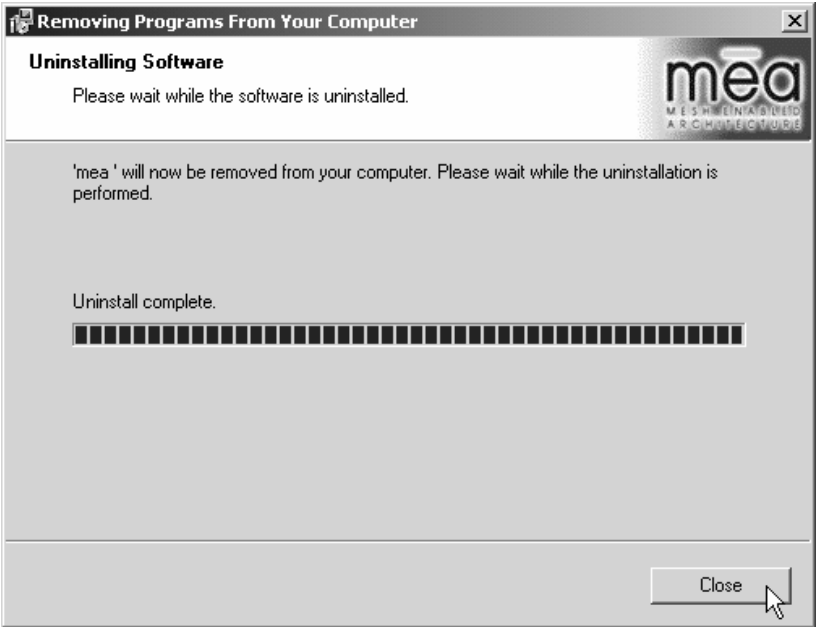

**Figure 17. Removing Programs From Your Computer Window** 

# **Overview of MeshNetworks' MeshTray**

#### **MeshTray™**

**MeshTray is a status application that reports vital and statistical information about the card. Because MeshTray is a "tray" application, it stays in the desktop system status tray when it is minimized as shown in Figure 18 and Figure 19. The MeshTray icon changes to indication of the state of the wireless interface. In Figure 18 the MeshTray icon is in an inactive or disconnected state.** 

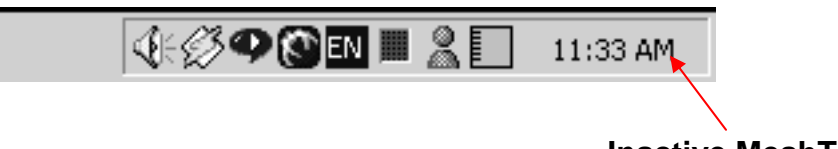

**Inactive MeshTray Icon** 

**Figure 18. Inactive MeshTray Icon**

**The MeshTray icon shown in Figure 19 is currently associated with an AP400. The MeshTray icon displays the Link Strength to the associated IAP as color-coded bars. (More bars indicate greater Link Quality.)** 

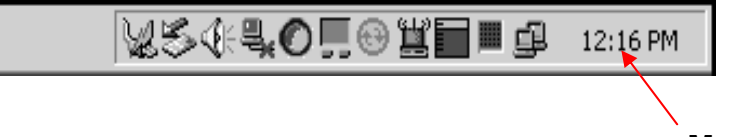

**MeshTray Icon** 

**Figure 19. MeshTray Link Strength Indicator**

**Clicking on the MeshTray icon restores the application to a property sheet interface as shown in Figure 20.** 

# **MeshTray Status**

**When the utility is launched, MeshTray displays useful system information such as a description of the device, the MAC address of the node, the IP address of the currently associated IAP, and the type of device (i.e., Subscriber Device, Wireless Router or IAP). The Driver and Firmware version and the IAP Address are also displayed.** 

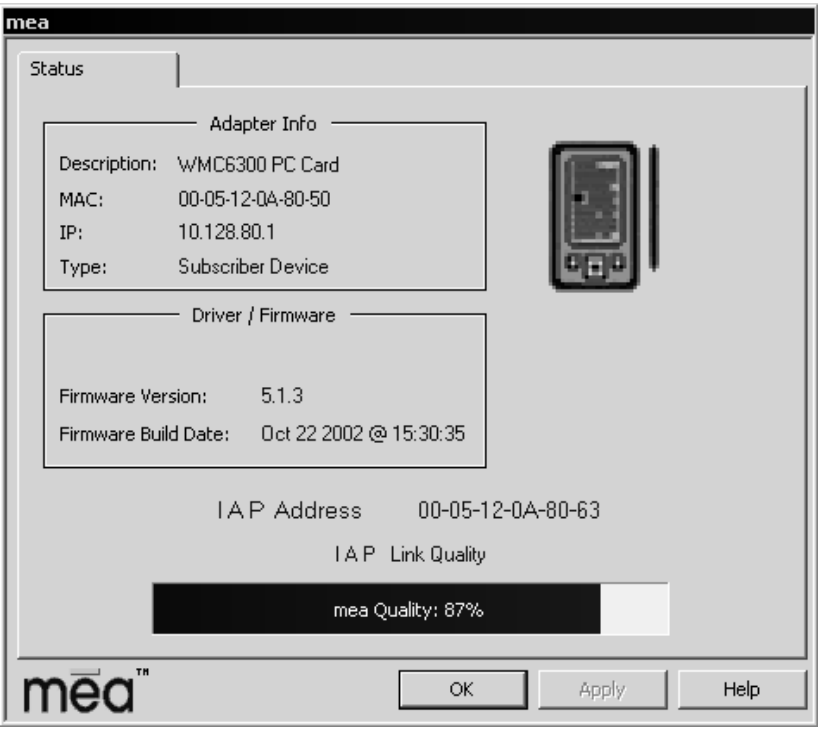

**Figure 20. MeshTray Status Page** 

#### **Starting MeshTray**

**During the software installation process, a MeshTray shortcut icon is installed on the users' desktop. To start the MeshTray application, double-click on the MeshTray icon.** 

#### **Terminating MeshTray**

**If desired, the MeshTray application may be terminated by positioning the curser over the MeshTray icon that is located in the Toolbar. Then, right-click on the MeshTray icon and select "Exit" as shown in Figure 21. The task is terminated and the icon is removed until the application is started again from the Start menu.** 

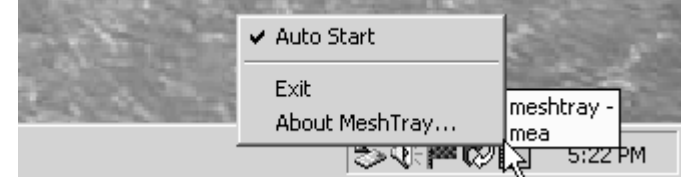

**Figure 21. Exit MeshTray** 

#### **Customer Service Information**

**For information about solving difficulties in setting up your mea WMC6300, please see the Frequently Asked Questions in the support page at** http://www.meshnetworks.com/.

**If you have read this document, reviewed the FAQ, and made every effort to resolve installation or operation issues and require assistance, please contact your WMC6300 supplier.** 

# **License and Warranty Information**

#### **Important Information**

PLEASE READ CAREFULLY THE FOLLOWING BEFORE INSTALLING OR USING THIS HARDWARE, CONSISTING OF A CD ROM AND PCMCIA CARD, AND THE SOFTWARE (COLLECTIVELY, THE "PRODUCT"). IF YOU AGREE WITH ALL OF THE TERMS OF THIS LICENSE AGREEMENT & LIMITED WARRANTY, PROCEED WITH THE INSTALLATION AND USE OF THE PRODUCT FOLLOWING THE ONSCREEN INSTRUCTIONS. IF YOU DO NOT AGREE, DO NOT INSTALL OR USE THE PRODUCT. BY INSTALLING OR USING THE PRODUCT, YOU ARE AGREEING TO BE BOUND BY ALL OF THE TERMS OF THIS LICENSE AGREEMENT & LIMITED WARRANTY. IF YOU DO NOT AGREE TO THE TERMS OF THIS LICENSE AGREEMENT & LIMITED WARRANTY, PROMPTLY RETURN THE UNUSED PRODUCT AND DOCUMENTATION TO THE SOURCE (AS DEFINED BELOW) FOR A FULL REFUND OF THE PURCHASE PRICE.

#### **License Agreement & Limited Warranty**

#### **LICENSE GRANT**

MeshNetworks, Inc. ("MeshNetworks"), by and through its resellers and suppliers (collectively, the "Source") hereby licenses to the end-user ("You") the software accompanying this Product ("Software"). You have right of possession to the CD ROM on which the Software is recorded (in accordance with your arrangement with the Source), but MeshNetworks retains title to the Software and related documentation. The license is non-exclusive, nontransferable, non-sublicensable and confers a right to use only the machine-readable, object code form of the Software for its normal and intended purpose by a single-user. You may make one backup copy of the Software in machine-readable form, provided the backup copy is not installed or used on any electronic device. You must reproduce on the backup copy the MeshNetworks' copyright notice and any other proprietary legends that were on the original copy of the Software.

#### **RESTRICTIONS**

You acknowledge that the Product contains copyrighted material, trade secrets and other proprietary material owned by MeshNetworks, and that unauthorized use of such material may cause serious loss or damage to MeshNetworks. You agree that You will not:

- decompile, reverse engineer, disassemble, translate or reduce the Product to a human-perceivable form.
- modify, adapt, pledge, lease, rent, share, lend, distribute, disclose or create derivative works based upon the Product in whole or in part.
- electronically transmit the Software from one computer to another or over a network.
- transfer any of your rights in the Software, the backup copy of the Software, the media, the documentation, or this License Agreement & Limited Warranty to another party.
- use the Product for any unlawful or harmful purpose.

#### **TERM, TERMINATION**

This license is effective until terminated. You may terminate this license at any time by destroying the Software, related documentation and all copies thereof. This license will terminate immediately without notice from MeshNetworks if You fail to comply with any provision of this License Agreement & Limited Warranty. Upon termination You must destroy the Software, related documentation and all copies thereof.

#### **HARDWARE WARRANTY**

MeshNetworks warrants to You that the hardware elements of the Product will be substantially free from material defects in workmanship and materials, under normal use and service, for a period of one (1) year from the date of acquisition from the Source.

Our sole obligation under this express warranty will be, at our option and expense, (1) to repair the defective hardware element or, (2) deliver to You an equivalent hardware element to replace the defective item. Any hardware element that is replaced will become our property. Replacement hardware elements may be new or reconditioned. We warrant any replaced or repaired hardware elements for the greater of ninety (90) days from shipment, or the remainder of the initial warranty period.

#### **SOFTWARE WARRANTY**

MeshNetworks warrants to You that the Software, except as noted below, will perform in substantial conformance to its published program specifications, for a period of ninety (90) days from the date of acquisition from the Source. No updates are provided under this warranty. Our sole obligation under this express warranty will be, at our option and expense, to replace any defective software product, with software which substantially conforms to applicable MeshNetworks' published program specifications.

You assume responsibility for the selection of the appropriate applications program and associated reference materials. MeshNetworks makes no warranty or representation that the Software will meet your requirements or work in combination with any hardware or applications software products provided by third parties, that the operation of the Software will be uninterrupted or error free, or that all defects in the Software will be corrected.

#### **WARRANTY SERVICE**

You must contact the Source of the Product within the applicable warranty period to obtain warranty service authorization. Dated proof of purchase may be required. A Return Material Authorization (RMA) number will be issued. This number must be marked on the outside of the package. The Product must be packaged appropriately for safe shipment and sent prepaid. It is recommended that returned Products be insured or sent by a method that provides for tracking of the package. Responsibility for loss or damage does not transfer to the intended recipient until the returned item is received by such party. We will make commercially reasonable efforts to ship the repaired or replaced item to You, at our expense, not later than ten (10) business days after receipt of the defective Product. We will retain risk of loss or damage until the Product is delivered to You.

We will not be responsible for any software, firmware, information, or memory data belonging to You contained in, stored on, or integrated with any Products returned to the Source for repair, whether under warranty or not.

#### **WARRANTIES EXCLUSIVE, WARRANTY DISCLAIMER**

TO THE FULL EXTENT ALLOWED BY LAW, THE FOREGOING WARRANTIES AND REMEDIES ARE EXCLUSIVE AND ARE IN LIEU OF ALL OTHER WARRANTIES, TERMS, OR CONDITIONS, EXPRESS OR IMPLIED, EITHER IN FACT OR BY OPERATION OF LAW, STATUTORY OR OTHERWISE, INCLUDING, WITHOUT LIMITATION, WARRANTIES OF MERCHANTABILITY, FITNESS FOR A PARTICULAR PURPOSE, SATISFACTORY QUALITY, CORRESPONDENCE WITH DESCRIPTION, INFORMATIONAL CONTENT, ACCURACY, SYSTEM INTEGRATION, NON-INFRINGEMENT AND QUIET ENJOYMENT, ALL OF WHICH ARE EXPRESSLY DISCLAIMED. WE DO NOT WARRANT THAT THE FUNCTIONS CONTAINED IN THE PRODUCT WILL MEET YOUR REQUIREMENTS, THAT THE PRODUCT WILL BE COMPATIBLE WITH ANY OTHER SOFTWARE, HARDWARE OR OPERATING SYSTEM, THAT THE OPERATION OF THE PRODUCT WILL BE UNINTERRUPTED OR ERROR-FREE. WE NEITHER ASSUME NOR AUTHORIZE ANY OTHER PERSON TO ASSUME FOR IT ANY OTHER LIABILITY IN CONNECTION WITH THE SALE, INSTALLATION, MAINTENANCE OR USE OF THIS PRODUCT.

WE WILL NOT BE LIABLE UNDER THIS WARRANTY IF TESTING AND EXAMINATION DISCLOSE THAT THE ALLEGED DEFECT OR MALFUNCTION IN THE PRODUCT DOES NOT EXIST OR WAS CAUSED BY MISUSE, NEGLECT, IMPROPER INSTALLATION OR TESTING, UNAUTHORIZED ATTEMPTS TO OPEN, REPAIR OR MODIFY THE PRODUCT, OR ANY OTHER CAUSE BEYOND THE RANGE OF THE INTENDED USE, OR BY ACCIDENT, FIRE, LIGHTNING, OTHER HAZARDS.

#### **LIMITATION OF LIABILITY**

TO THE FULL EXTENT ALLOWED BY LAW, MESHNETWORKS EXCLUDES FOR ITSELF, ITS RESELLERS AND SUPPLIERS AND THEIR RESPECTIVE DIRECTORS, OFFICERS, EMPLOYEES, OR AGENTS, ANY LIABILITY, WHETHER BASED IN CONTRACT OR TORT (INCLUDING NEGLIGENCE), FOR INCIDENTAL, CONSEQUENTIAL, INDIRECT, SPECIAL, OR PUNITIVE DAMAGES OF ANY KIND, OR FOR LOSS OF REVENUE OR PROFITS, LOSS OF BUSINESS, LOSS OF INFORMATION OR DATA, OR OTHER FINANCIAL LOSS ARISING OUT OF OR IN CONNECTION WITH THE SALE, INSTALLATION, MAINTENANCE, USE, PERFORMANCE, FAILURE, OR INTERRUPTION OF ITS PRODUCTS, EVEN IF WE HAVE BEEN ADVISED OF THE POSSIBILITY OF SUCH DAMAGES, AND LIMITS ITS LIABILITY TO REPAIR OR REPLACEMENT. AT OUR OPTION THIS DISCLAIMER OF LIABILITY FOR DAMAGES WILL NOT BE AFFECTED IF ANY REMEDY PROVIDED HEREIN WILL FAIL OF ITS ESSENTIAL PURPOSE.

Some jurisdictions do not allow the exclusion or limitation of implied warranties or the limitation of incidental or consequential damages for certain products supplied to consumers, or the limitation of liability for death or personal injury, so the above limitations and exclusions may be limited in their application to You. When the implied warranties are not allowed to be excluded in their entirety, they will be limited to the duration of the applicable written warranty. This warranty gives You specific legal rights which may vary depending on local law.

#### **EXPORT COMPLIANCE**

You agree and certify that the Product will be utilized only in the United States of America or in compliance with 22CFR125.4(b)(9).

#### **GOVERNING LAW**

This License Agreement & Limited Warranty will be governed by the laws of the state of Florida, U.S.A., and by the laws of the United States, excluding their conflicts of laws principles. Both the Uniform Computer Information Transactions Act and the United Nations Convention on Contracts for the International Sale of Goods are hereby excluded in their entirety from application to this License Agreement & Limited Warranty.

# **Regulatory Information**

### **FCC Information**

**This device complies with Part 15 of the FCC Rules. Operation is subject to the following two conditions: (1) this device may not cause harmful interference, and (2) this device must accept any interference received; including interference that may cause undesired operation.** 

**Federal Communications Commission (FCC) Statement:** 

**This Equipment has been tested and found to comply with the limits for a Class B digital device, pursuant to Part 15 of the FCC rules. These limits are designed to provide reasonable protection against harmful interference in an installation. This equipment generates uses and can radiate radio frequency energy and, if not installed and used in accordance with the instructions, may cause harmful interference to radio communications. However, there is no guarantee that interference will not occur in a particular installation. If this equipment does cause harmful interference to radio or television reception, which can be determined by turning the equipment off and on, the user is encouraged to try to correct the interference by one or more of the following measures:** 

- Reorient or relocate the receiving antenna.
- Increase the separation between the WMC6300 and radio or television receiver.
- Connect the equipment into an outlet on a circuit different from that to which the receiver is connected.
- Consult the supplier of the WMC6300 or an experienced radio/TV technician for help.

#### **FCC RF Radiation Exposure Statement**

- 1. **CAUTION:** This equipment complies with FCC RF radiation exposure limits set forth for an uncontrolled environment.
- 2. This Transmitter must not be co-located or operating in conjunction with any other antenna or transmitter.

Although this device complies with the FCC RF Exposure limits in multiple configurations of the antenna, we suggest that the antenna be positioned away from the body when transmitting in order to minimize the level of RF Exposure.

#### **Safety Information for the WMC6300**

**The Federal Communications Commission (FCC) with its action in ET Docket 96-8 has adopted a safety standard for human exposure to radio frequency (RF) electromagnetic**  energy emitted by FCC certified equipment. MeshNetworks' mea products meet the **uncontrolled environmental limits found in OET-65 and ANSI C95.1, 1991. Proper operation of this radio according to the instructions found in this manual and the**  hardware and software guides on the Med CD will result in user exposure that is **substantially below the FCC recommended limits.** 

- Do not touch or move the antenna(s) while the unit is transmitting or receiving.
- Do not hold any component containing a radio such that the antenna is very close to or touching any exposed parts of the body, especially the face or eyes, while transmitting.
- Do not operate a portable transmitter near unshielded blasting caps or in an explosive environment unless it is a type especially qualified for such use.
- Do not operate the radio or attempt to transmit data unless the antenna is connected; otherwise, the radio may be damaged.

#### **WARNING**

Use the antenna supplied by MeshNetworks.

Use of other antennas is prohibited may violate FCC regulations.

NOTE: The manufacturer is not responsible for any unauthorized modifications to this equipment. Unauthorized modifications could void user's authority to operate device.

# **Safety Certification**

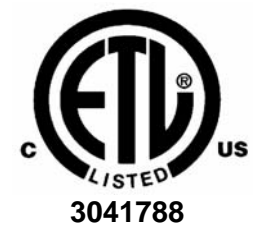

Conforms to UL STD ANSI/UL 60950 3<sup>rd</sup> Edition Certified to CAN/CSA C22.2 NO. 60950-00 Equipment shall be suitable for use in Air pressure: 86kPa to106kPa.